### **母Relativity**\*

### Review Center - Reviewer quick reference guide

This guide provides step-by-step instructions for accessing your Review Center queue and reviewing documents. This guide is intended as a quick reference, and it does not explain the features in depth.

For more detailed instructions, see the Review Center section of the documentation site.

#### **Accessing your queue**

- 1. Navigate to the Review Queues tab.
- 2. Each queue you are assigned to has a separate card. Locate the card with the same name as the queue you want.

**Note:** You may see a set of statistics on the queue card. These are enabled by your admin and show information about the progress of the review.

3. Click **Start Review**. This button brings you into the document viewer where you can review documents. If you do not see a Start Review button, this means the queue is not yet ready for review. Talk to your admin.

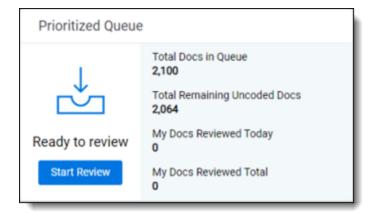

#### Navigating the queue

As you review, you can navigate to documents you already reviewed in the queue by clicking on Documents on the left-hand navigation. This opens the Documents panel.

## **⊕**Relativity

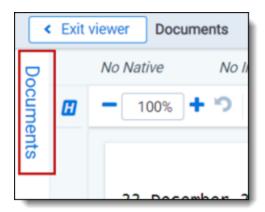

To view a document, click on its control number in the panel. To return to your current document, click on the bottommost control number.

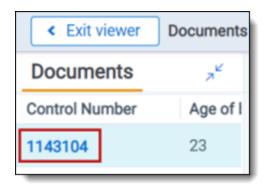

#### **Review Center dashboard**

Your admin may choose to give you access to the Review Center dashboard. The dashboard provides insight into how the review is progressing, including statistics and visualizations.

- 1. Navigate to the **Review Center** tab.
- 2. You will see the following:
  - Queue Type—how the queue sorts documents to serve to reviewers.
    - Saved Search—the queue serves up documents from a saved search, in the order determined by the saved search sort. These can be set to serve entire relational groups to the same reviewer.
    - Prioritized Review—the queue uses artificial intelligence to predict which documents are most likely to be coded positive, and it serves those up first.
  - Review Progress leaderboard—statistics about the review, including the numbers of coded and uncoded documents.
  - Charts and tables—switch among several types of charts and tables to see review progress.

# **中Relativity**®

- o Coding Progress—shows the count of documents that have been coded over time.
- Relevance Rate—shows the relevance rate over time. This can be shown overall or by user.
- Review Speed—shows the number of documents coded per hour. This can be shown overall or by the user.

## **母Relativity**

#### **Proprietary Rights**

This documentation ("**Documentation**") and the software to which it relates ("**Software**") belongs to Relativity ODA LLC and/or Relativity's third party software vendors. Relativity grants written license agreements which contain restrictions. All parties accessing the Documentation or Software must: respect proprietary rights of Relativity and third parties; comply with your organization's license agreement, including but not limited to license restrictions on use, copying, modifications, reverse engineering, and derivative products; and refrain from any misuse or misappropriation of this Documentation or Software in whole or in part. The Software and Documentation is protected by the **Copyright Act of 1976**, as amended, and the Software code is protected by the **Illinois Trade Secrets Act**. <u>Violations can involve substantial civil liabilities, exemplary damages, and criminal penalties, including fines and possible imprisonment.</u>

©2024. Relativity ODA LLC. All rights reserved. Relativity® is a registered trademark of Relativity ODA LLC.